# GUÍA DE USO

3191: COMUNICACIÓN DE INICIO DE EXPEDIENTES DE EXTINCIÓN Y SUSPENSIÓN DE CONTRATOS DE TRABAJO Y REDUCCIÓN DE JORNADA (ERE)

3192: COMUNICACIÓN DE LA DECISIÓN EMPRESARIAL EN EXPEDIENTES DE EXTINCIÓN Y SUSPENSIÓN DE CONTRATOS DE TRABAJO Y REDUCCIÓN DE JORNADA

858: EXTINCIÓN Y SUSPENSIÓN DE RELACIONES DE TRABAJO Y REDUCCIÓN DE JORNADA POR FUERZA MAYOR

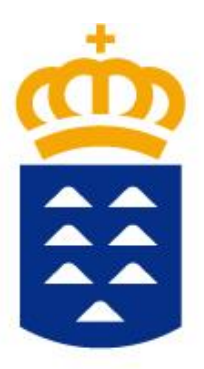

# Gobierno de Canarias

## Consejería de Economía, Conocimiento y Empleo

Dirección General de Trabajo

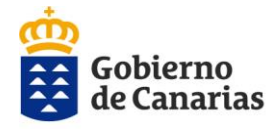

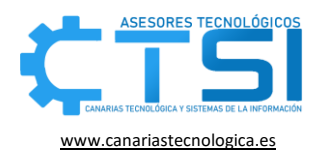

## Índice de contenidos

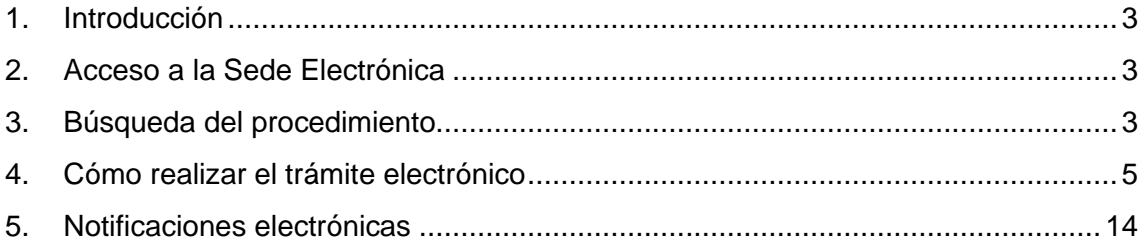

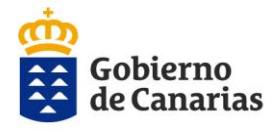

Consejería de Economía, Conocimiento y Empleo Dirección General de Trabajo

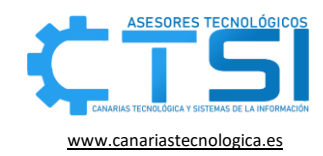

#### <span id="page-2-0"></span>1. Introducción

El proyecto de modernización de la gestión de los procedimientos que lleva a cabo los Servicios provinciales de Mediación, Arbitraje y Conciliación de la Dirección General de Trabajo, se inicia con el desarrollo del aplicativo informático del procedimiento N.º 3191 (SICAC) "**Comunicación de inicio de expedientes de extinción y suspensión de contratos de trabajo y reducción de jornada (ERE)**", N.º 3192 (SICAC) "**Comunicación de la decisión empresarial en expedientes de extinción y suspensión de contratos de trabajo y reducción de jornada**" y N.º 858 (SICAC) "**Extinción y suspensión de relaciones de trabajo y reducción de jornada por fuerza mayor**".

El presente manual desarrolla los pasos a seguir por los usuarios externos de dichos servicios para la gestión del indicado procedimiento.

### <span id="page-2-1"></span>2. Acceso a la Sede Electrónica

Se abrirá el navegador y en la barra de búsqueda se escribirá "sede gobierno de canarias", haciendo clic en el primer resultado.

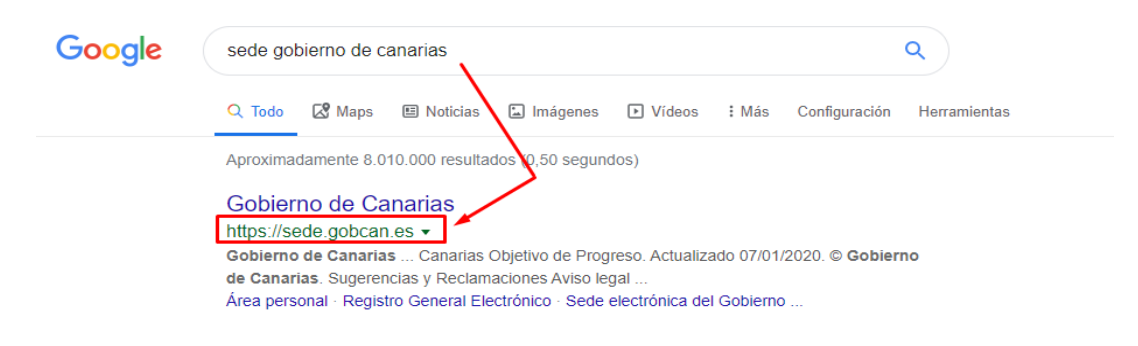

<span id="page-2-2"></span>*1. Buscador Google la sede del Gobierno de Canarias*

**NOTA:** Se recomienda usar el navegador Chrome.

### 3. Búsqueda del procedimiento

Una vez dentro de la Sede Electrónica se dirigirá al apartado "Procedimientos y servicios", que se encuentra en la barra superior.

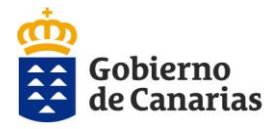

Consejería de Economía, Conocimiento y Empleo Dirección General de Trabajo

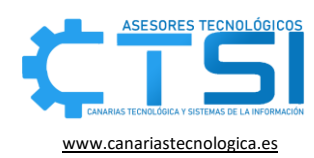

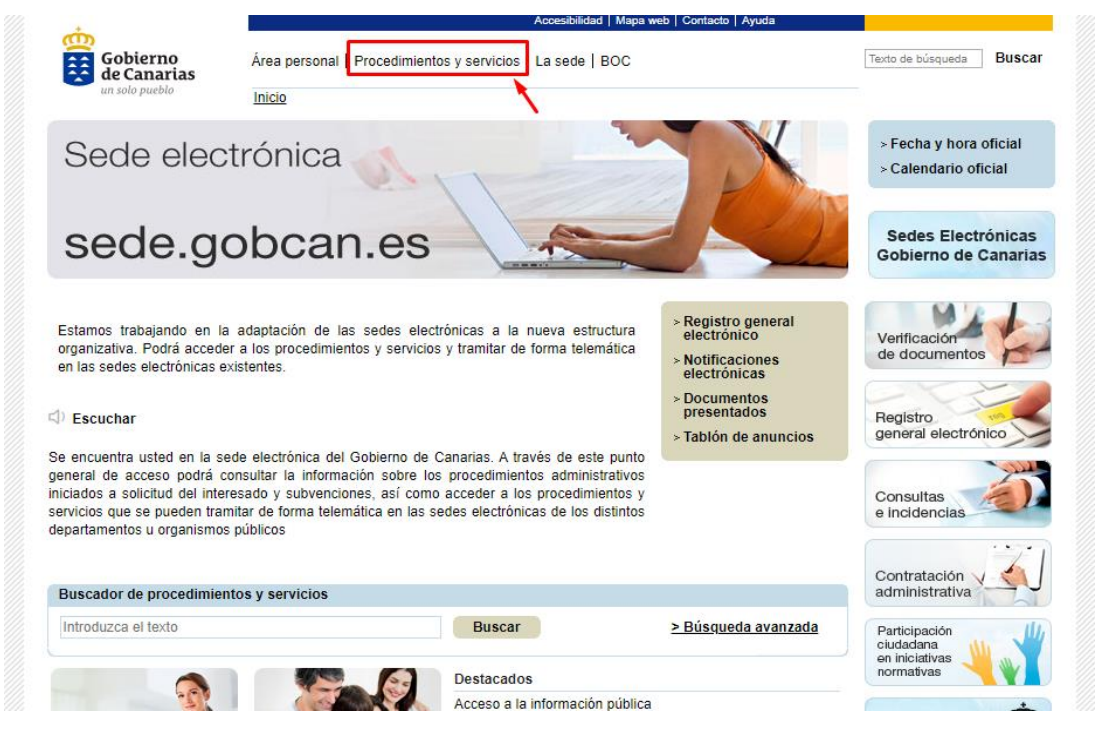

*2.Búsqueda de un procedimiento en sede*

Se escribirá en el apartado "Buscador avanzado", en el campo "En Título", la palabra "jornada" y pulsaremos sobre el botón "Buscar".

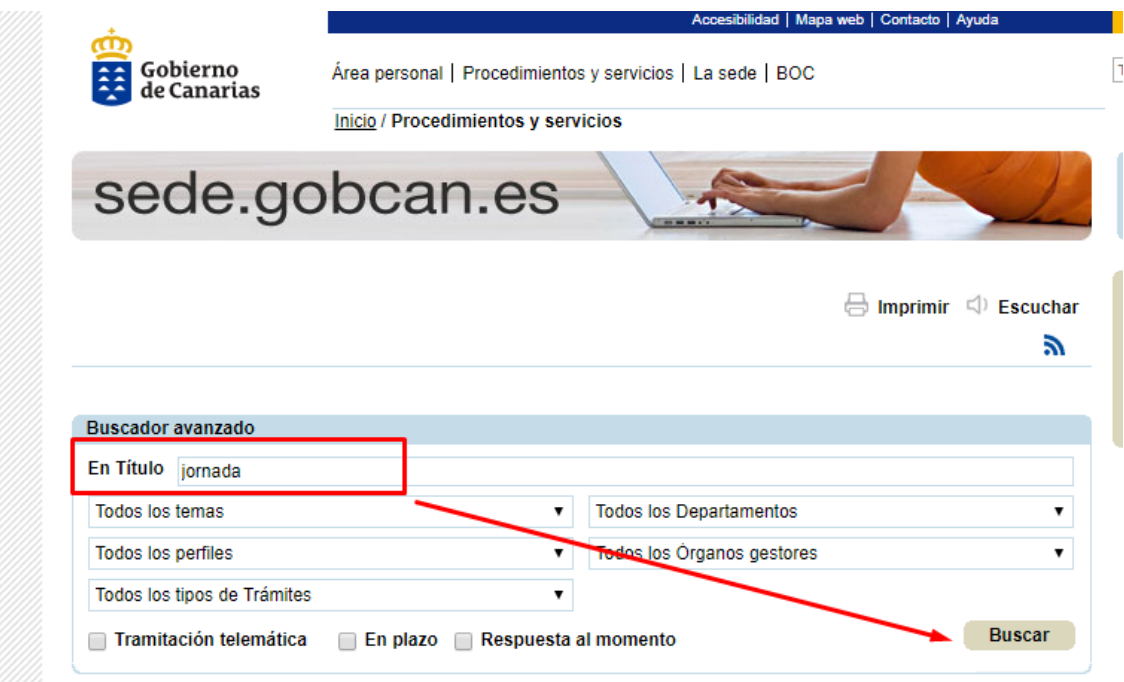

*3.Indicar palabra que contenga el procedimiento. Ej.: jornada*

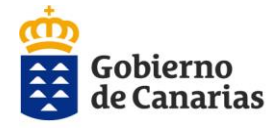

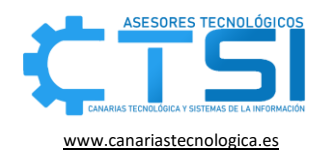

Una vez hecho esto, nos aparecerán los tres tipos de trámite que incluyen esta palabra, donde pulsaremos sobre el trámite deseado.

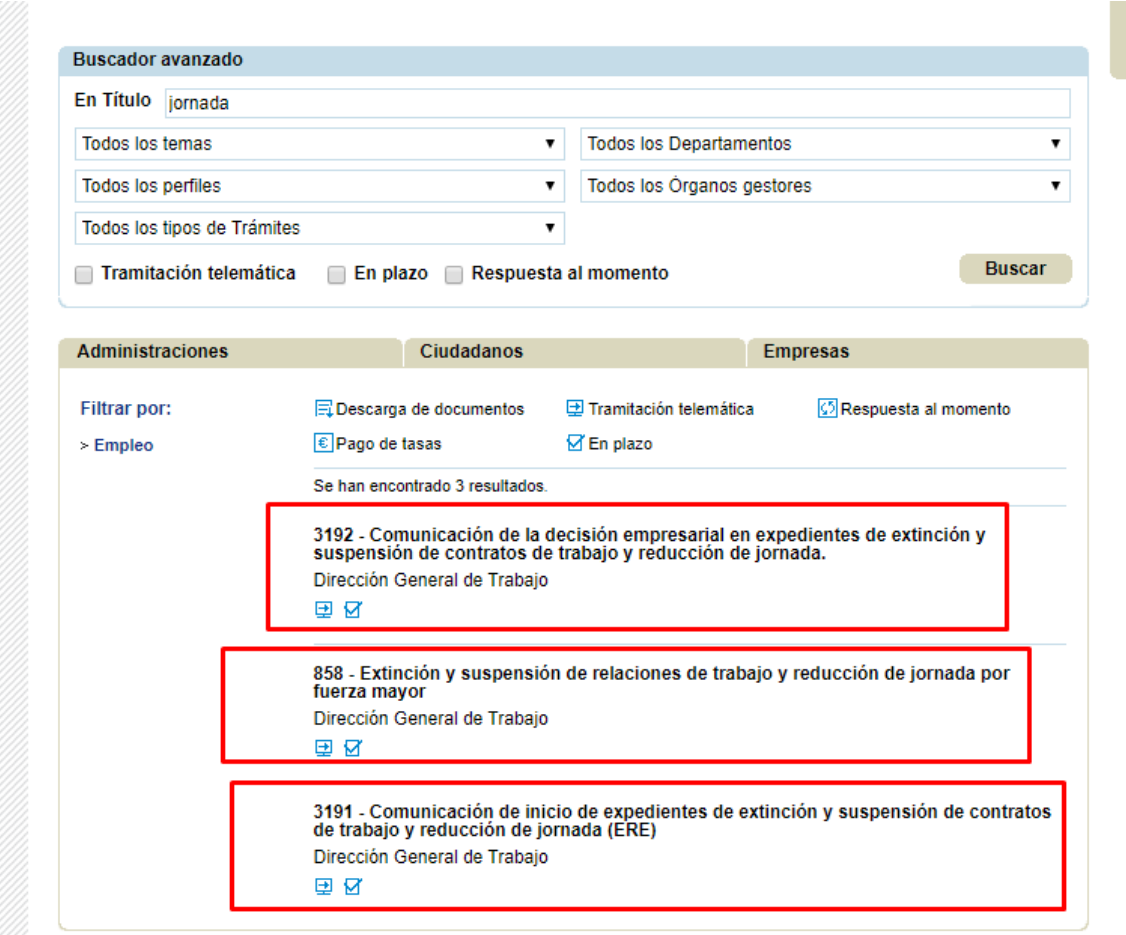

*4. Los 3 procedimientos encontrados en sede que contienen la palabra "jornada"* 

#### <span id="page-4-0"></span>4. Cómo realizar el trámite electrónico

Una vez dentro del procedimiento elegido que en este caso pueden ser:

3191 – "**Comunicación de inicio de expedientes de extinción y suspensión de contratos de trabajo y reducción de jornada (ERE)**".

3192 – "**Comunicación de la decisión empresarial en expedientes de extinción y suspensión de contratos de trabajo y reducción de jornada**".

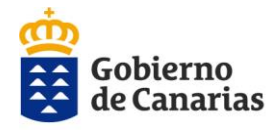

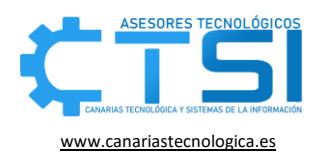

#### 858 – "**Extinción y suspensión de relaciones de trabajo y reducción de jornada por fuerza mayor**".

Se podrán localizar tres pestañas centrales:

- **Tramitación:** muestra una descripción del procedimiento en cuestión, a quién está dirigido, los requisitos previos, las tasas, el plazo de presentación, etc.
- **Documentación:** indica la documentación requerida.
- **Más información:** muestra el órgano que tramita la solicitud, el órgano que la resuelve, el plazo de resolución, recursos, normativa, preguntas frecuentes, etc.

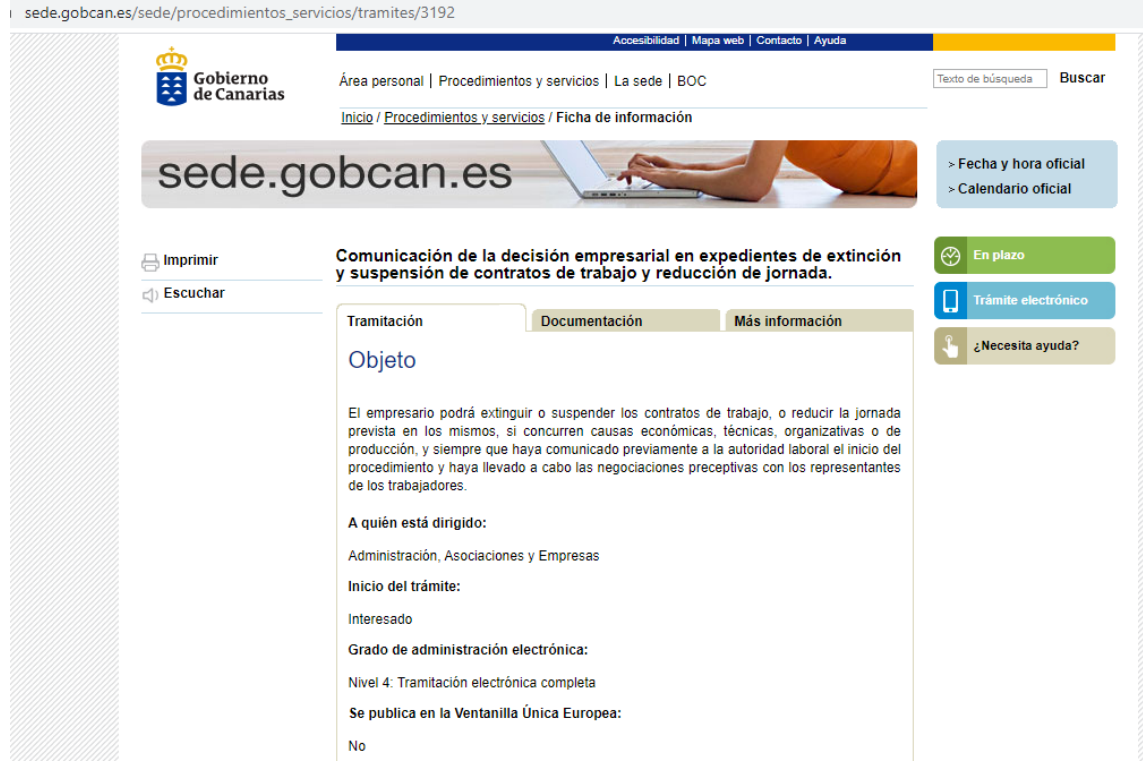

5. *Ejemplo de pantalla del procedimiento "Comunicación de inicio de expedientes de extinción y suspensión de contratos de trabajo y reducción de jornada (ERE)".*

Para iniciar la solicitud se deberá hacer clic en el botón azul rectangular que se encuentra en la parte derecha "Trámite electrónico".

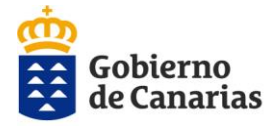

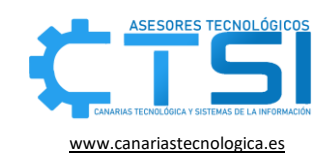

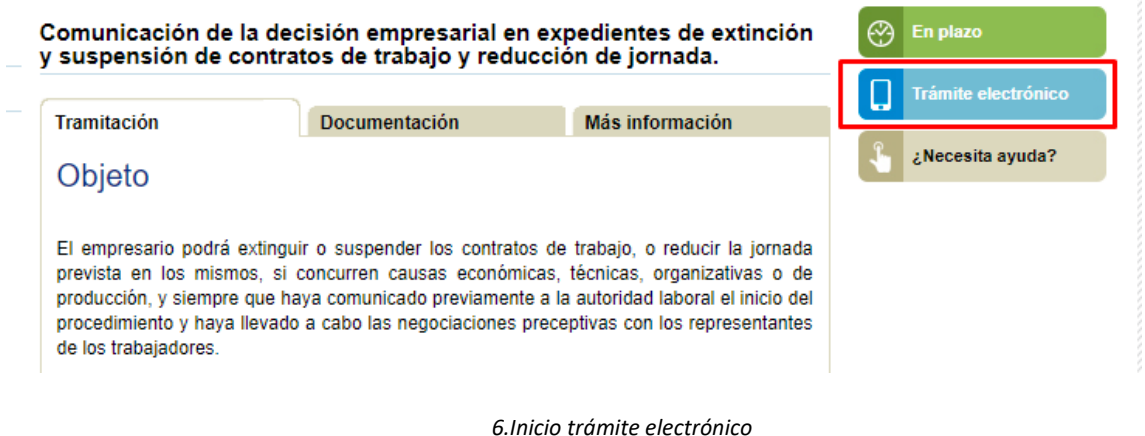

Se deberá elegir el tipo de mecanismo de identificación que se quiera utilizar: certificado digital o cl@ve.

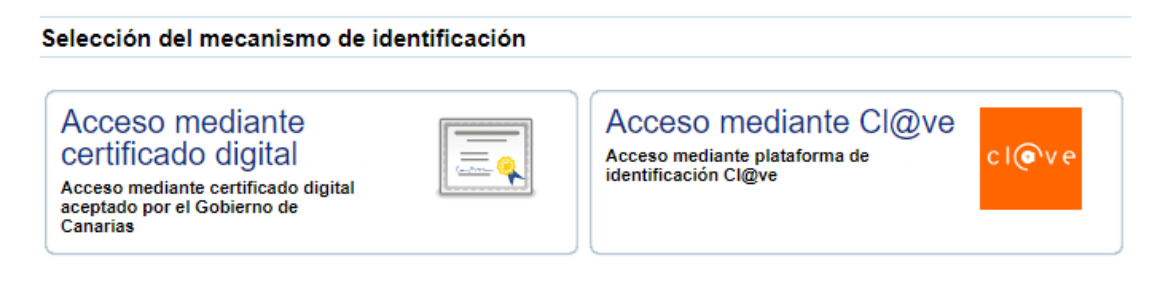

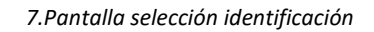

• El **certificado digital** es un documento digital que contiene nuestros datos identificativos que están autentificados por un organismo oficial.

Las gestiones para la obtención de un Certificado Electrónico son distintas para cada Autoridad de Certificación. A continuación, se facilita información necesaria para la instalación y gestión de los certificados digitales de cada una de las entidades reconocidas:

- o Fábrica Nacional de Moneda y Timbre. [\(http://www.fnmt.es\)](http://www.fnmt.es/)
- o AC Camerfirma. (https://www.camerfirma.com)

Si se selecciona esta opción será importante escoger entre los tipos de certificados instalados en nuestro ordenador (persona física, persona jurídica o representante). Se escogerá el más adecuado a su trámite. Por ejemplo, si se es representante de una empresa/entidad, el certificado que deberá elegir es el certificado de representante y no su certificado personal.

o Certificado de persona jurídica: es aquel emitido a favor de una entidad que actuará por medio de un representante, mientras que en el caso de certificado

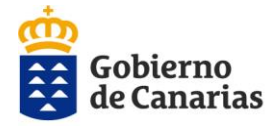

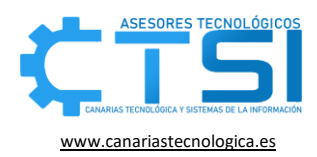

de representante éste se emitirá a favor de una persona física que actuará representando a su empresa.

- $\circ$  Certificado de persona física: se emite sin coste a cualquier ciudadano que esté en posesión de su DNI o NIE, es la certificación electrónica que vincula a su Suscriptor con unos Datos de verificación de Firma y confirma su identidad personal.
- o Certificado de representante de persona jurídica: es la certificación electrónica que vincula un Firmante a unos Datos de verificación de firma y confirma su identidad. Este certificado sustituye al tradicionalmente utilizado por las Administraciones Públicas para el ámbito tributario y que, posteriormente, se extendió para otros usos. Por tanto, este certificado se expide a las Personas Jurídicas para su uso en sus relaciones con aquellas Administraciones Públicas, Entidades y Organismos Públicos, vinculados o dependientes de las mismas.
- **Cl@ve** es un sistema orientado a unificar y simplificar el acceso electrónico de los ciudadanos a los servicios públicos. Su objetivo principal es que el ciudadano pueda identificarse ante la Administración mediante claves concertadas (usuario más contraseña), sin tener que recordar claves diferentes para acceder a los distintos servicios.

Si se dispone de certificado o DNI electrónico se podrá registrar en el sistema Cl@ve a través de Internet. [\(https://clave.gob.es/clave\\_Home/registro.html\)](https://clave.gob.es/clave_Home/registro.html)

Si no se dispone de certificado electrónico, se podrá registrar por Internet, solicitando la carta de invitación, que será enviada por correo postal a su domicilio fiscal, y completando el registro con el código Seguro de Verificación (CSV) que consta en la carta.

#### 6. Notificaciones

Se identificará con el mecanismo que haya seleccionado. A continuación, deberá elegir el medio preferente de notificación que desee para el procedimiento a iniciar. Existen dos medios de notificación:

- **Notificación mediante comparecencia en sede electrónica:** llegará un mensaje al correo electrónico indicado que tiene una notificación en la Sede accediendo a dicha notificación a través del enlace facilitado en el correo y entrando con el certificado con el que se inició el trámite.
- **Notificación mediante correo postal certificado:** las notificaciones llegarán por correo postal.

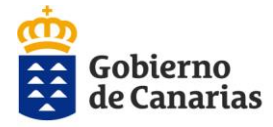

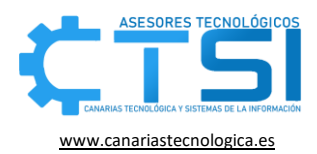

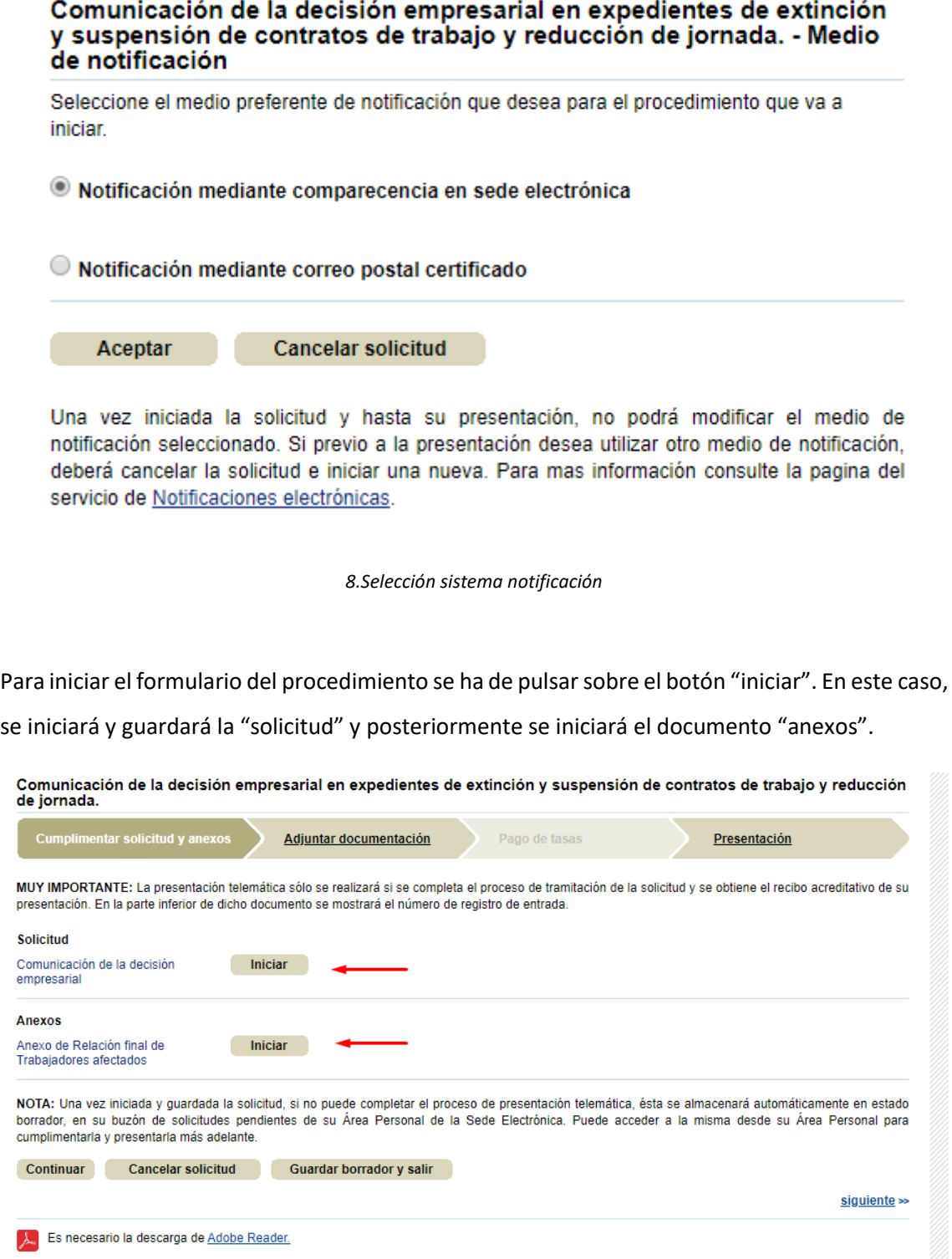

*9.Iniciar solicitud y anexos*

Una vez se hayan cumplimentado todos los campos de cada formulario, se pulsará sobre el botón "Guardar" por cada formulario. El botón guardar, que aparecerá en la última página.

Ñ

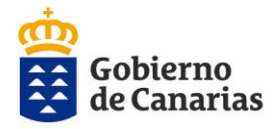

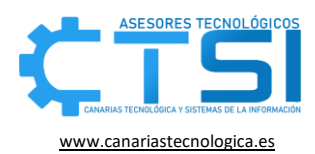

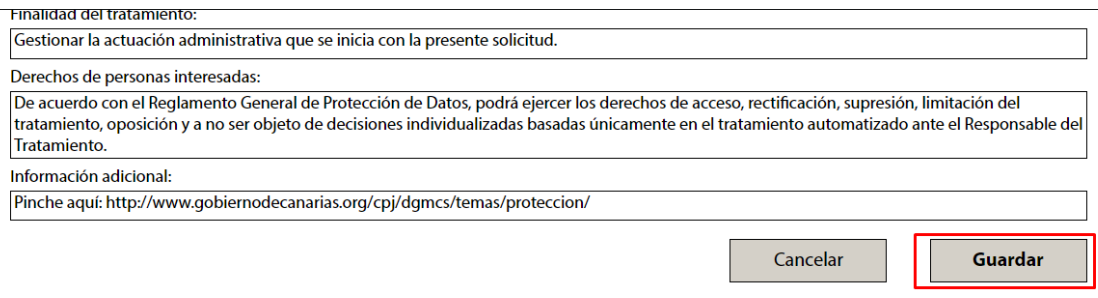

#### *10.Guardar un dopcumento*

Si ha dejado campos obligatorios sin rellenar, aparecerá una ventana indicando cuales son, si

no, se podrá continuar con el trámite.

A continuación, se deberá firmar la solicitud y el a anexo.

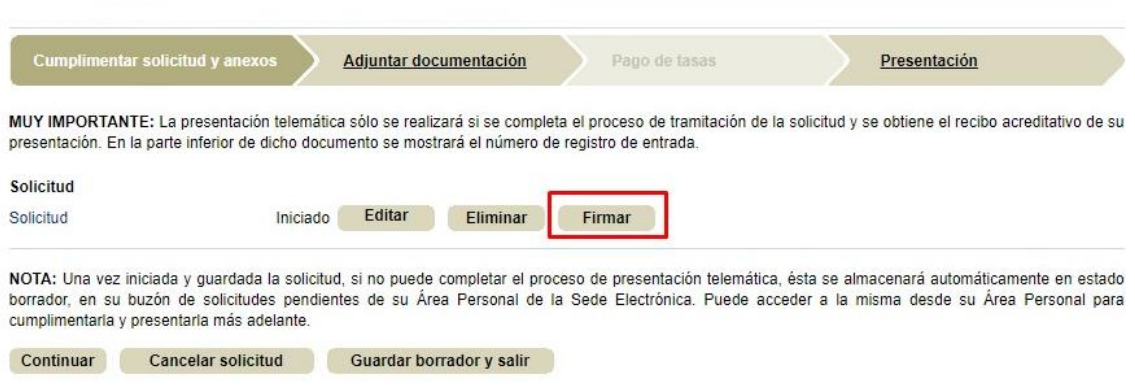

*11.Firmar un dopcumento*

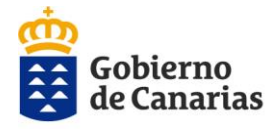

Consejería de Economía,<br>Conocimiento y Empleo Dirección General de Trabajo

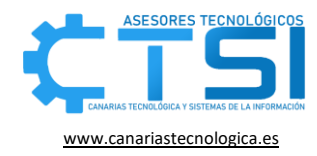

En la siguiente pestaña se adjuntará los documentos requeridos a presentar con el trámite y se

pulsará sobre el botón "continuar" que aparece al final de la página:

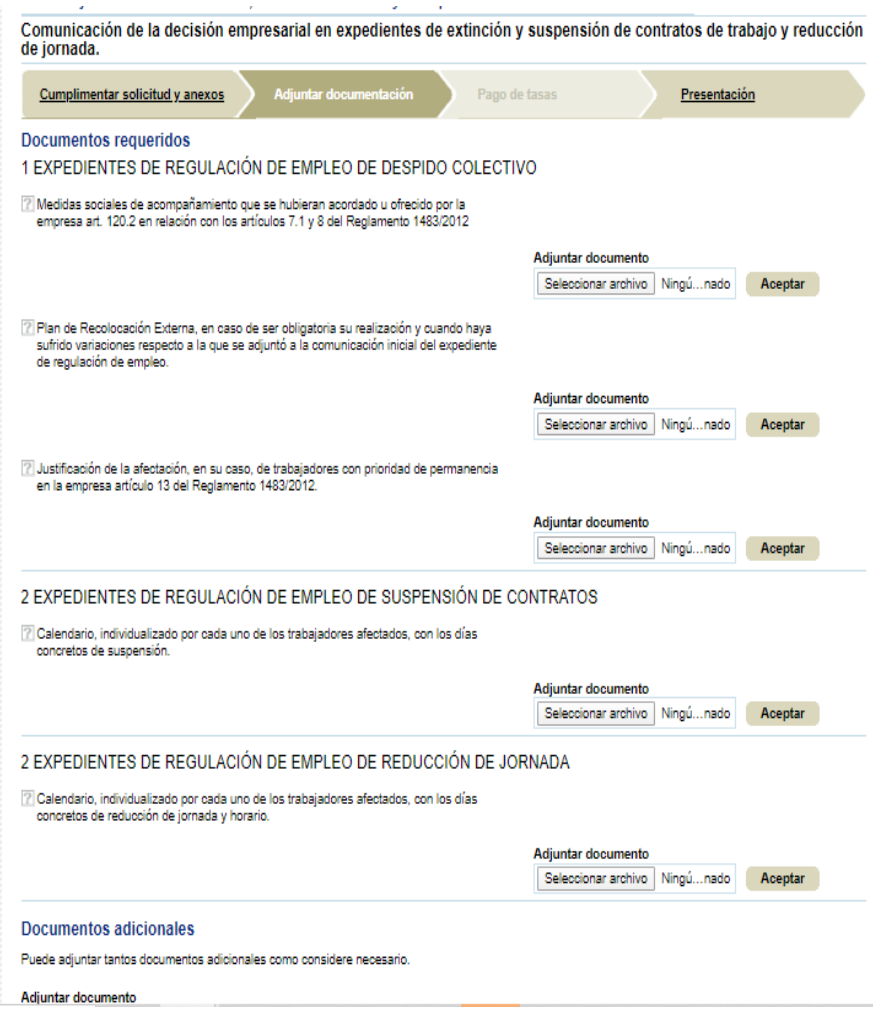

*12.Adjuntar documentación*

En la última pestaña "Presentación", se verá un resumen de la solicitud.

Se podrá volver atrás y modificar cualquiera de las pestañas, en el caso que estuviera conforme con todos los datos se pulsará sobre el botón "Presentar", si por el contrario se quiere guardar la solicitud para continuar con ella en otro momento se deberá pulsar sobre el botón "Guardar borrador y salir".

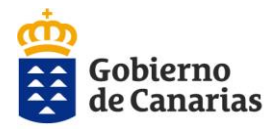

#### Consejería de Economía,<br>Conocimiento y Empleo Dirección General de Trabajo

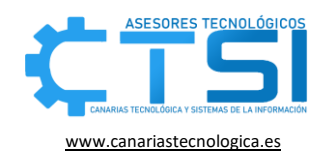

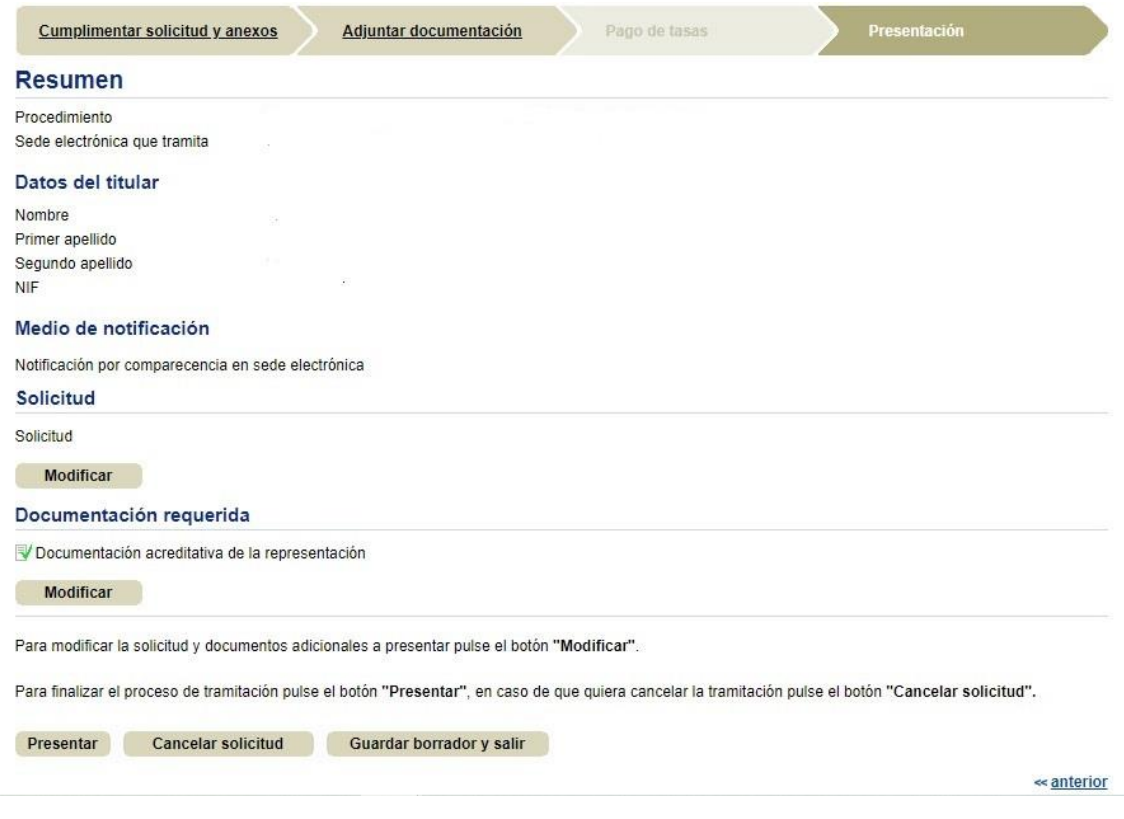

*13.Presentar trámite*

Si se tuviera algún problema en la tramitación o descarga de documentos y se necesitará asistencia, se deberá cumplimentar el formulario que se encuentra en el siguiente enlace: https://sede.gobcan.es/ece/formulario\_contacto.

Para ver el estado del trámite se deberá acceder a la sed[e https://sede.gobcan.es/,](https://sede.gobcan.es/) hacer clic en el apartado "Área personal" y dirigirse a "Consulta de expedientes".

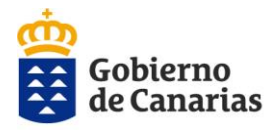

Consejería de Economía,<br>Conocimiento y Empleo Dirección General de Trabajo

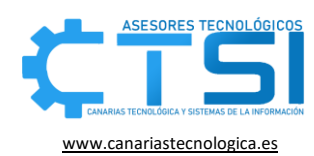

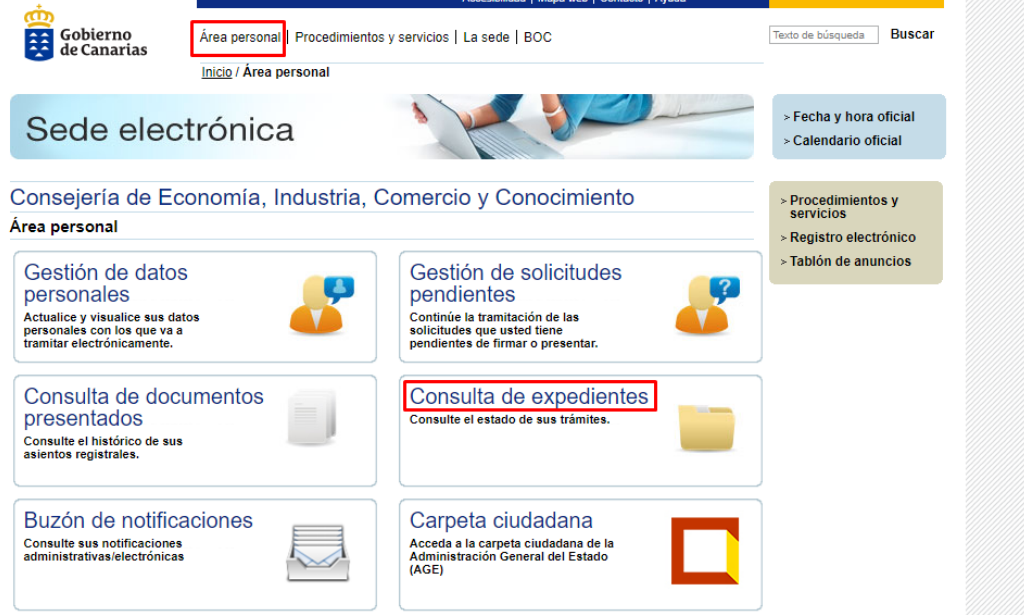

Para contestar a un requerimiento se deberá acceder a la sede [https://sede.gobcan.es/,](https://sede.gobcan.es/) hacer clic en el apartado "Área personal" y dirigirse a "Gestión de requerimientos pendientes".

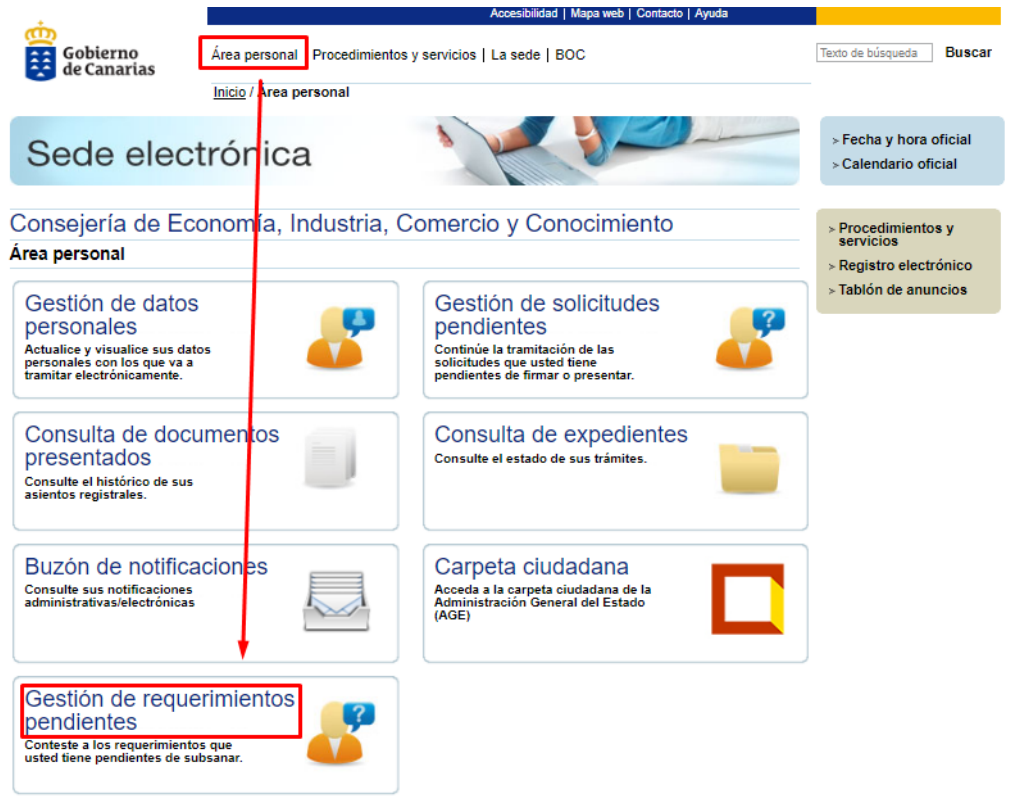

**NOTA:** Se recomienda, si tenemos alguna solicitud en borrador, crear siempre una nueva solicitud ya que esto asegurara que estemos cogiendo la última versión de la misma.

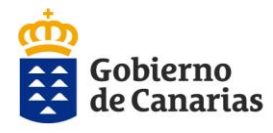

Consejería de Economía, Conocimiento y Empleo Dirección General de Trabajo

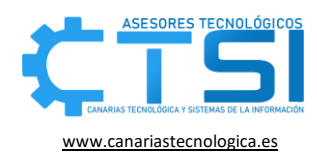

#### <span id="page-13-0"></span>7. Notificaciones electrónicas

Cuando se envié una notificación electrónica, llegará un correo electrónico, a la dirección que se haya señalado en la solicitud, indicando que se dispone de una notificación en la Sede.

Para visualizarla, se deberá acceder al siguiente enlace: [https://sede.gobcan.es/ece/sede\\_ece/area\\_personal](https://sede.gobcan.es/ece/sede_ece/area_personal)

Luego, deberá dirigirse al apartado "Buzón de notificaciones" e identificarse con el certificado digital con el que haya realizado la solicitud, una vez hecho esto se podrán visualizar todas las notificaciones.

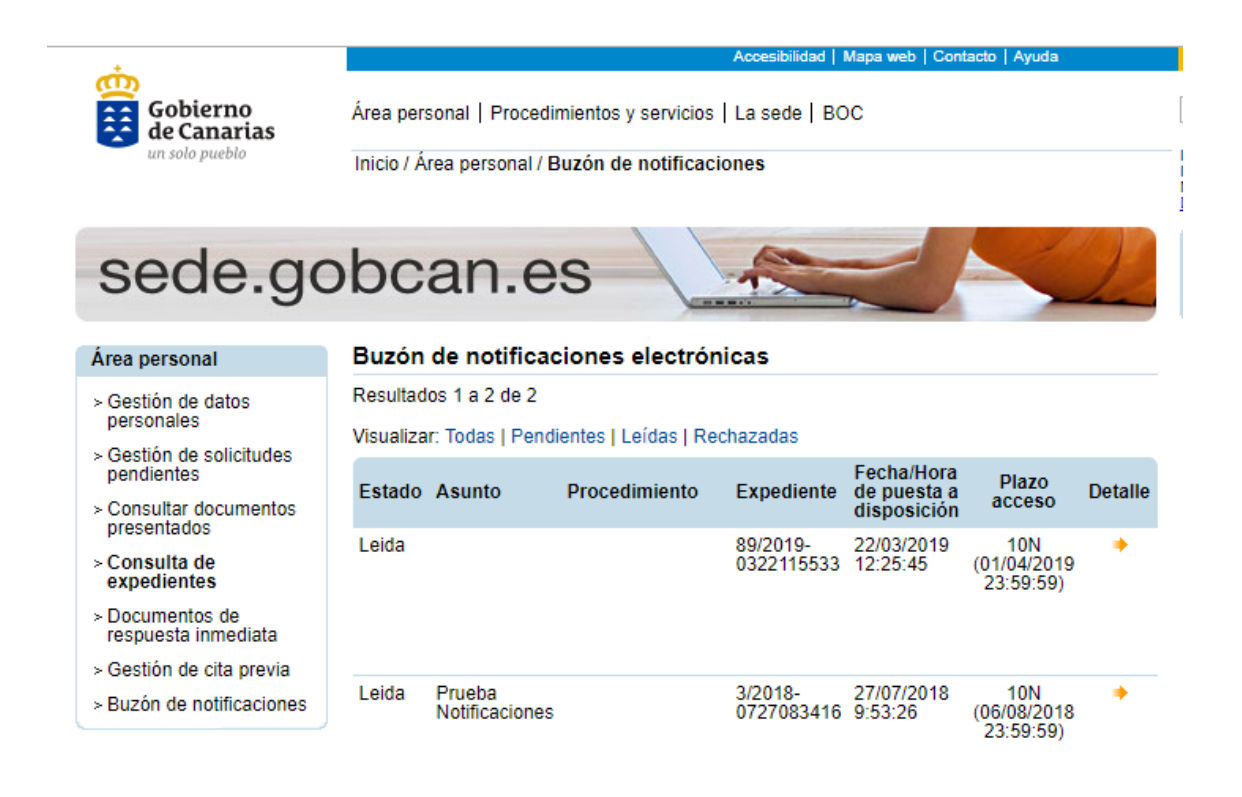